#### **Purpose**

This document is intended to outline the steps required to install Nagios Fusion within VMware Workstation Player.

Still need installation help? We'll do it for free.

Schedule a free Quickstart session with our support team or contact sales at <a href="mailto:sales@nagios.com">sales@nagios.com</a>.

Visit Nagios Support Forum

Visit Nagios Knowledge Base

Schedule a Quickstart

#### **Installation Steps**

 Navigate to the <u>Nagios Fusion Download page</u> and click **Download Now** under the **VMware** tab. Extract the contents of the downloaded .zip file.

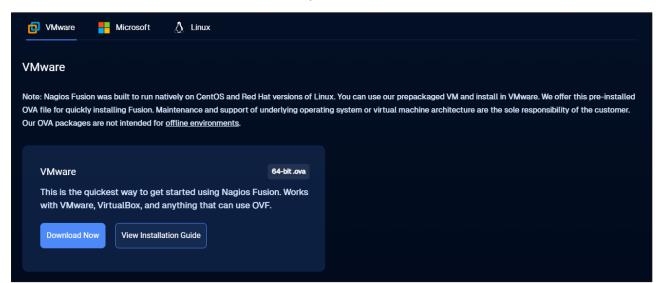

You will need to download and install VMware Workstation Pro. Navigate to <u>VMware Workstation Pro</u> to download.

**Note:** You will need an account with Broadcom in order to download VMware Workstation Pro, if you do not have one you will need to <u>create an account</u>.

www.nagios.com Page 1 of 5

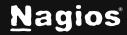

3. Once downloaded, launch the setup wizard and follow the prompts to install VMware Workstation Pro.

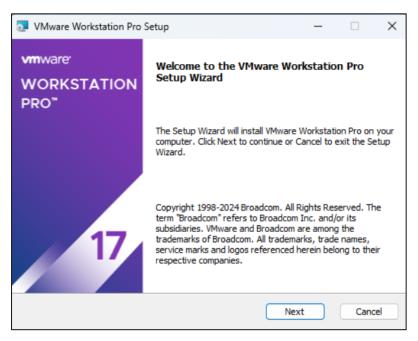

4. Once the installation is complete, if you are using VMware Workstation Pro commercially and have your license available select **License** to enter the license key, otherwise, click **Finish**.

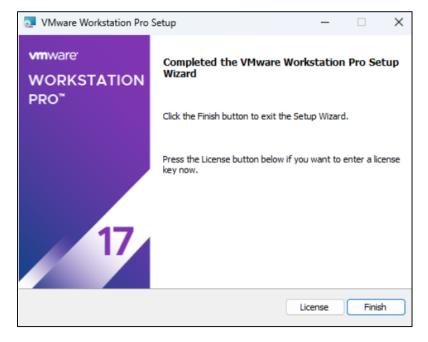

www.nagios.com Page 2 of 5

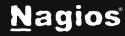

5. Open VMware Workstation Pro.

If you have not licensed it yet and are using it commercially enter your key now, otherwise leave it on **Personal Use** and click **Continue** and then click **Finish**.

6. Click File > Open.

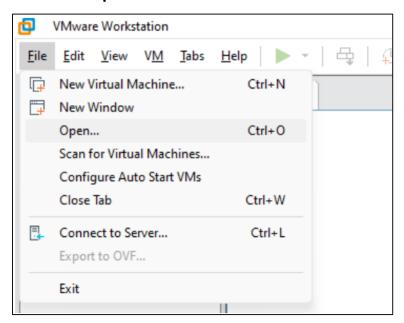

7. Select your newly downloaded Nagios Fusion OVA, then click Open.

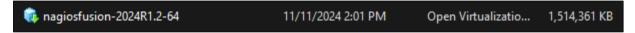

8. Change the name and/or the location as you desire, then click Import.

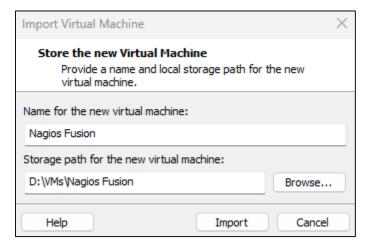

www.nagios.com Page 3 of 5

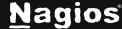

- 9. The OVA will then begin to import, once the import is done, click **Power on this virtual** machine.
- 10. Once the machine fully powers on, the welcome banner will have your IP address, the username for the machine, and the password used to log in to the machine.

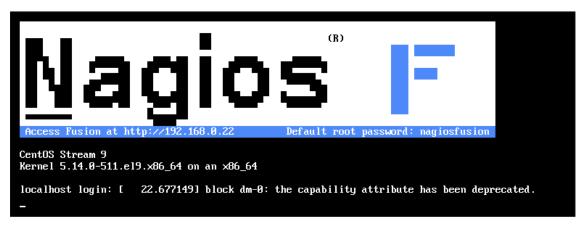

- 11. Enter the IP address given in the banner into the browser of your choice.
- 12. You will then be presented with the **Install** screen where you can:
  - Configure the username and password for the interface
  - Set your email address
  - Set the language
  - Set the system timezone
  - Set the default application theme
- 13. Click Install.

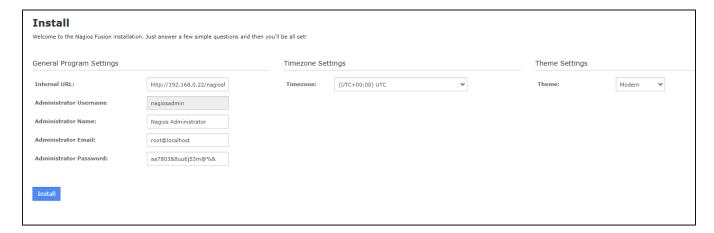

www.nagios.com Page 4 of 5

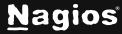

14. You will be provided with a summary of the username and password. Click the **Login to Nagios Fusion** button and you will be redirected to the login screen.

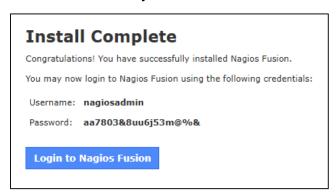

15. Log in using your credentials to begin using Nagios Fusion.

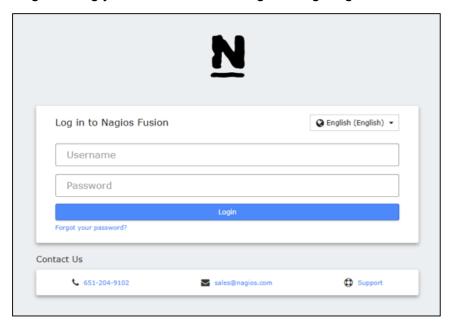

#### **Finishing Up**

Congratulations! You have successfully installed Nagios Fusion. Refer to the <u>Nagios Fusion</u> <u>Administrator Guide</u> to help get you started using Nagios Fusion.

If you have additional questions or other support-related questions, please visit us at our Nagios Support Forum, Nagios Knowledge Base, or Nagios Library:

Visit Nagios Support Forum

Visit Nagios Knowledge Base

Visit Nagios Library

www.nagios.com Page 5 of 5